A Guide To The

# AT&T Divestiture Basis Tracker

By Denver Tax Software, Inc.

For more information: http://www.denvertax.com/att-tax-basis

Copyright © 2002-2016 Denver Tax Software, Inc.

Denver Tax Software, Inc. P.O. Box 632285 Littleton, CO 80163-2285

Telephone (voice):

Toll-Free: 1 (800) 326-6686 Denver Metro: (303)796-7780

email: info@denvertax.com

### Websites

Information: http://denvertax.com Order Online: http://denvertax.com

# **Contents**

| Overview                                            | 1  |
|-----------------------------------------------------|----|
| Why Use This Program                                | 1  |
| Purpose                                             |    |
| Getting The Most Out Of This Program                |    |
| Quick Start                                         |    |
| How To Get A Complete Understanding Of This Program |    |
|                                                     |    |
| Installing and Running                              | 3  |
| System Requirements                                 | 3  |
| Limitations                                         | 3  |
| Installation                                        |    |
| Installing To A Single Machine                      | 4  |
| Network Installation                                |    |
| Starting the DTS AT&T Divestiture Basis Tracker     | 4  |
| AT&T Stock Basis                                    | 5  |
|                                                     | J  |
| Overview                                            |    |
| Terminology                                         |    |
| Divestitures and Spin-Offs                          |    |
| Mergers and Acquisitions                            |    |
| Stock Splits                                        |    |
| Meet The AT&T Divestiture Family                    |    |
| The AT&T Divestiture 1/1/1984                       |    |
| AT&T 1/1/1984 – Present                             |    |
| Lucent Technologies                                 |    |
| Avaya                                               |    |
| NCR                                                 |    |
| Vodafone                                            |    |
| SBC Communications                                  |    |
| Verizon                                             |    |
| Agere                                               |    |
| Comcast                                             |    |
| To Be Continued.                                    | /  |
| Using The AT&T Divestiture Basis Tracker            | 8  |
| The Startup Options Screen                          | 8  |
| The Main Window                                     |    |
| Basic Parts Of The Main Window                      |    |
| Menu                                                | 9  |
| Inputs                                              | 11 |
| Entering Information                                | 11 |

|              | Data Entry                           |    |
|--------------|--------------------------------------|----|
|              | How To Move Around The Input Screens |    |
|              | How To Exit The Input Screens        |    |
| Input        | Screens                              |    |
| •            | Initial Inputs Tab                   |    |
|              | Buys Sells Tab                       |    |
| Tutorial - I | Examples                             | 16 |
| A Ne         | w Scenario Example                   | 16 |
|              | old Scenario Example                 |    |
| Input Shee   | et                                   | 23 |
| Printe       | ed Copies Of The Input Sheets        | 23 |
| Initia       | I Inputs                             | 24 |
| Buys         | Sells                                | 25 |
| License A    | greement                             | 26 |
| DEN          | VER TAX SOFTWARE LICENSE AGREEMENT   | 26 |
| Index        |                                      | 29 |

# **Overview**

# Why Use This Program

# **Purpose**

To determine the tax cost basis, number shares and average cost per share of the AT&T, and the securities that resulted from its January 1, 1984 divestiture. This program is a great time saver! From 12/31/1983 to the end of 2001 AT&T and its "Baby Bells" were involved in 24 splits and 14 mergers or spin-offs. Several of those spin-offs involved more than two securities. This program computes all the splits, mergers and spin-offs for you.

# **Getting The Most Out Of This Program**

### **Quick Start**

Go to the section "Installing and Running" on page 3. We have tried to design the program so that you don't have to refer to this manual! When you are entering inputs, there will be a section of the input screen that discusses what you should be inputting. If you have any questions, please go first to the Tutorial – Example section. See "Tutorial - Examples" on page 16.

The help file is identical to this manual. The help file, accessed by clicking on the **Help** menu choice, has the same Table Of Contents (Contents) and index that this printed manual does. However, the help file has word search features which are not possible with the written manual.

When the program installs, it also installs a copy of this manual in Adobe's Acrobat (.pdf) format. If you want a hard copy of the manual, click on the manual icon in the Denver Tax Software Group (**Start - Programs - Denver Tax Software Group**). That will bring up the manual in the Acrobat Reader. The manual can be printed from the Acrobat program.

# **How To Get A Complete Understanding Of This Program**

Read the complete manual. The Computing The Stock Adjustments chapter discusses the law that made this computation mandatory. See: "AT&T Stock Basis" on page 5.

# **Installing and Running**

# **System Requirements**

Operating System: Microsoft® Windows® versions 95, 98, ME, NT 4, 2000 or XP. Please refer to the readme.txt file to see if service packs might be required.

# Limitations

This program is comprehensive, but it does have limitations as follows:

- The program's computations assume that splits, mergers, acquisitions, spin-offs and other capital transactions are to be computed based on the shares owned on the transaction date. In real life, the benefits of such transactions are usually associated with the shares owned before the transaction date. For a theoretical example, a stock split might occur on May 15, 2002 and the extra shares would go to the owners of record on April 15, 2002. In this example, the program would compute the extra shares based on number of shares owned on May 15 not April 15. This will not be a problem for the vast majority of investors that do not frequently buy or sell.
- The program uses the Average Cost (Single Category) method for allocating tax basis to sells. A taxpayer may choose from Average Cost (Single Category), FIFO, Specific Identification and Average Cost (Double Category). It is our experience that Average Cost (Single Category) is probably the most commonly used method.
- The program handles sales of fractional shares as a normal sale. Thus, the program would allocate some tax basis to that sale. The other way to deal with the sale of fractional shares, which is not supported by the program, would be to allocate no basis to the sale of a fractional share. What is a fractional share? Sometimes after spin-offs, acquisitions, etc. the shareholder receives fractional shares. For example, after a merger Jane Doe has 101.5 shares of security A. Jane may decide to sell the .5 shares to bring her security A holdings to an even 101 shares.

# Installation

All commands you need to enter will be typed in **bold** type.

# **Installing To A Single Machine**

For the purpose of these instructions, we are assuming that your CD drive is drive D, if it is not, please make the appropriate changes. To install the program to a single machine, use the following steps:

- 1. Click on the **Start** button.
- 2. Click on the **Run** menu item.
- 3. Type **D:SETUP** and press the **ENTER** key.
- 4. Follow the instructions in the installation program.

## **Network Installation**

Network installation instructions are provided in a separate document to customers who have purchased rights to use this program on additional desktops.

# Starting the DTS AT&T Divestiture Basis Tracker

The Installation program will create a "Denver Tax Software" Start Group, if it doesn't already exist. The DTS AT&T Divestiture Basis Tracker will be placed within this group.

To start the AT&T Divestiture Basis Tracker, click on the **Start** button, click on the **Programs** button, click on the **Denver Tax Software** program group, then click on the **AT&T Divestiture Basis Tracker** icon.

# **AT&T Stock Basis**

# **Overview**

The AT&T stock basis problem is the volume of transactions. The 1/1/1984 divestiture was not complex in itself. No single transaction is complex. The problem was that the "Baby Bells" had "babies" themselves! With 24 splits and 14 mergers or spin-offs, one mistake can result in incorrect taxable gains and losses for multiple securities.

In one instance MediaOne was acquired by AT&T. MediaOne was spun-off by "Baby Bell" US West.

To understand the computations, one needs to understand spin-offs, mergers, acquisitions and stock splits. The primary goal of this program is to compute the correct results in the most easy to understand way. For instance, there are transactions called "split-offs". Rather than include a separate category for split-offs, we have included them in spin-offs.

# **Terminology**

# **Divestitures and Spin-Offs**

Divestitures are spin-offs. For the purpose of this program, a spin-off is where one corporation creates one or more corporations. The shareholders in the old corporation be come shareholders in the new corporation. The shareholders' basis in the resulting corporations is equal to the basis in the old corporation.

For example, the shareholder owned 100 shares in US West on October 31, 1995. The tax basis on that date was \$1,000. On November 1, 1995 US West spun-off US West Media (later renamed MediaOne) and US West Communications (later renamed US West). The US West corporation that was in existence on October 31, 1995 went out of existence on November 1, 1995. The basis of US West Media and US West Communications was \$401.80 and \$598.20, respectively, \$401.80 and \$598.20 totals to the original \$1,000.

# **Mergers and Acquisitions**

For a merger or acquisition, the old company is acquired by a new company.

Example, on June 30, 1999 Vodafone acquired AirTouch Communications. The shareholders of AirTouch Communications traded their AirTouch Communications stock for stock in Vodafone. The taxpayer's new tax basis in Vodafone is the same as what their tax basis was in AirTouch Communications.

In some instances a shareholder in the new corporation receives both cash and shares in the new corporation for the shares of the old corporation. The following formulas reflect the tax consequences of such a transaction:

Value Received = Value of new shares at the date of acquisition + Cash received.

Gain Realized = Value received – Tax basis in old corporation.

Gain Recognized = Lesser of Cash received or Gain Realized.

Tax Basis in New Corporation = Tax basis in old corporation + Gain recognized – Cash received.

This is the type of transaction that happened when MediaOne was acquired by AT&T on June 15, 2000. The program does these computations for you.

# **Stock Splits**

A stock split leaves the shareholder with a different number of shares. The tax basis remains the same. Most of the splits result in more shares. In rare instances, there are reverse splits where the stockholder has fewer shares after the split. Splits do not affect total tax basis, but they do change cost per share (tax basis per share).

For example, on March 19, 1998 SBC Communications, Inc. had a 2 for 1 split. If a shareholder owned 100 shares with a cost basis of \$1,000 on March 18, 1998 that shareholder would have 200 shares with a cost basis of \$1,000 on March 20. The cost per share changes from \$10 per share to \$5 per share.

# **Meet The AT&T Divestiture Family**

#### The AT&T Divestiture 1/1/1984

On 1/1/1984 AT&T was split into the "Baby Bells" -- US West, BellSouth, Pacific Telesis, Southwestern Bell, American Information Tech, Nynex and Bell Atlantic. Southwestern Bell was later renamed SBC Communications. American Information Tech was renamed Ameritech.

As of the date this manual was printed, those that owned AT&T and the Baby Bells on 1/1/1984 now own Agere (Class A and B), AT&T, AT&T Wireless, Comcast Corporation Class A, Lucent Technologies, Avaya, NCR, Qwest, Vodafone, SBC Communications, and Verizon. A discussion of how some of these corporations evolved may be useful.

### AT&T 1/1/1984 - Present

AT&T spun-off Lucent Technologies and NCR. AT&T acquired MediaOne which was once part of US West.

# **Lucent Technologies**

Lucent Technologies was spun-off from AT&T.

# Avaya

Avaya was spun-off from Lucent Technologies.

#### NCR

NCR was spun-off from AT&T.

## **Vodafone**

Vodafone acquired AirTouch Communications. AirTouch Communications was spun-off from Pacific Telesis.

## **SBC Communications**

Southwestern Bell was renamed to SBC Communications. SBC Communications acquired Pacific Telesis and Ameritech. Ameritech was renamed from American Information Tech.

## Verizon

Verizon was formed by the merger of Bell Atlantic and GTE. Bell Atlantic earlier had acquired Nynex.

# **Agere**

Lucent spins off Agere class A and B stock.

### Comcast

AT&T spins off AT&T Broadband to AT&T shareholders. AT&T Broadband immediately merges with Comcast and receive Comcast Corporation Class A stock. Symbol: CMCSA. The new company is called Comcast Corporation.

### To Be Continued...

AT&T and its remaining family may not yet be done with mergers, acquisitions and spin-offs!

# Using The AT&T Divestiture Basis Tracker

# **The Startup Options Screen**

The first screen to appear when starting the program is the About Screen. This is where you will find the program's version. It also has a button that will help you locate information about your system. That information might come in handy if technical support is needed, or if you are simply curious.

The next screen is the Startup Options Screen.

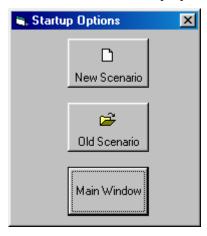

If this is going to be a new scenario, **click** on the **New Scenario** button. If you are going to use a previously saved file, **click** on the **Old Scenario** button.

The next screen that will appear is the Input Screen. The Input Screen is discussed in detail in a separate section. See "Inputs" on page 11.

# The Main Window

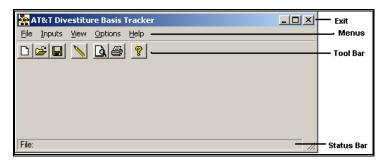

## **Basic Parts Of The Main Window**

### Minimize, Maximize – Restore Size, and Exit Buttons

The upper right portion of the Main Window has the standard buttons to minimize, maximize – restore size and exit. If you have used any other programs designed for 32 bit Windows systems, you are already familiar with those buttons.

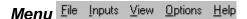

This is where you can pick menu choices. See "Menu", below.

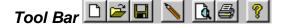

Using the Tool Bar is typically the fastest and easiest way to use the program. Tool Bar choices are described with the Menu selections. See "Menu", below.

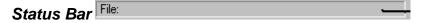

This displays what file or scenario is active.

## Menu

### <u>File</u>

**New** . This brings up a blank input screen.

**Open** This brings up a screen where you can choose a previously saved file. Once the file has been selected, the input screen will appear with that file's information.

**Save** . This saves the current scenario to the file shown in the Status Bar.

**Save As...** This is where you can choose a filename.

When you **click** on the Input Screen's **OK** button, the scenario will be automatically saved. This is the Menu choice where you can rename a file. Use this a lot if you are running a "what if" analysis.

**Print Preview...** Use this to display the reports to the screen. You can display any combination of Input Report, Detailed Analysis Report or Summary Report.

**Print...** Print the reports. You can print any combination of Input Report, Detailed Analysis Report or Summary Report.

**Exit**. Exit the program.

# Inputs

**Inputs** . Enter information into the program. This will bring up The Input Screen. See "Inputs" on page 11.

#### View

**Reports...** Display the reports on the screen. You can display any combination of Input Report, Detailed Analysis Report or Summary Report.

# **Options**

**Fonts...** You can change the fonts to make the reports appear differently. We recommend staying with Courier or Courier New.

## Help

**Contents** ?. Displays the table of contents for the help file.

**Search For Help On...** This gives you the choice to search the help file using either the index or a keyword search.

**About**. This displays the information about the DTS AT&T Divestiture Basis Tracker. This is where you can find the program's version number and ways to contact DTS.

This is identical to the very first screen that the program displays.

# Inputs

# **Entering Information**

# **Data Entry**

The AT&T Divestiture Basis Tracker uses the normal input procedures that most Windows programs use. To move from one input to another you can either use the mouse to select the input item you want, or press the **TAB** key to move through them. To exit an input screen you can use the mouse to click on the appropriate button.

You may find it easier to enter numeric information using the numeric keypad. If so, make sure the **Num Lock** key is on.

# **How To Move Around The Input Screens**

The input screen is broken down into tabbed dividers similar to a tabbed notebook. To move to a different tab simply click on the tab you want to move to. The input screen's tabs are *Initial Inputs* and *Buys & Sells*.

# **How To Exit The Input Screens**

When working with an input form, the **OK** button or **ENTER** key will exit the form and save the information you entered to a file. The **Cancel** button is used to exit the screen without saving the information you entered.

# **Input Screens**

# **Initial Inputs Tab**

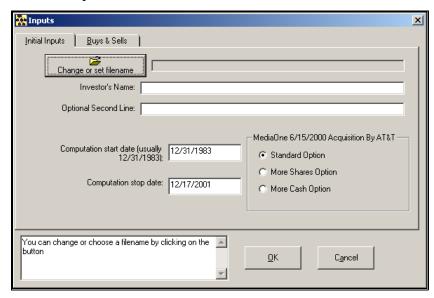

# Change or set filename

Click on the Change or set filename button to choose or change a filename.

This is an improvement on the Windows interface. With most Windows programs, when you click on a form's OK button you just move to the next screen. When you click on the OK button in this program, it actually saves your data for you.

#### Investor's Name

Enter the investor's name.

# **Optional Second Line**

Enter information that you would want to appear as the second line on the reports.

# Computation start date

Enter the date when you want the computations to start. This would normally be 12/31/1983. The AT&T divestiture took place on 1/1/1984. If you use a start date after 12/31/1983, the program will not correctly compute the divestiture. The date should be entered in mm/dd/yyyy format. For example, May 9, 1984 should be entered as 05/09/1984. Always enter the year as four digits!

To enter the number of AT&T shares owned on 12/31/1983, enter a 12/31/1983 buy for AT&T indicating the number of shares as the

amount of shares owned on 12/31/1983 and the cost as the 12/31/1983 basis. That would be done from the **Buys & Sells** tab.

## Computation stop date

Enter the date when you want the computations to stop. Thus, if you would want the program to stop its computations as of April 5, 2004, enter 04/05/2004.

## MediaOne 6/15/2000 Acquisition By AT&T

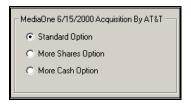

When MediaOne was acquired by AT&T, the MediaOne shareholders were given three options, Standard Option, More Shares Option or More Cash Option. Please choose the option the investor selected. If you are unsure at this point, the Standard Option is the best bet. The options are as follows:

| OPTION   | SHARES OF AT&T<br>FOR EACH SHARE<br>OF MEDIAONE | CASH RECEIVED<br>PER MEDIAONE<br>SHARE |
|----------|-------------------------------------------------|----------------------------------------|
| Standard | 0.9500                                          | \$36.27                                |
| Shares   | 1.4912                                          | 8.50                                   |
| Cash     | 0.8955                                          | 39.06                                  |

# **Buys Sells Tab**

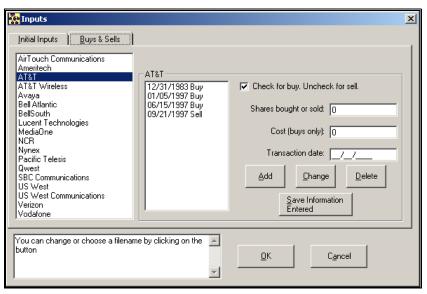

#### Securities List

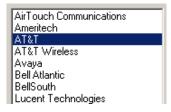

Click on the security that you want to enter buys and sells for. If there were no buys or sells, you still need to enter a 12/31/1983 buy for AT&T so the program knows what was owned before the 1/1/1984 divestiture.

## Buys - Sells List

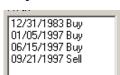

This list shows the transaction date and whether it was a buy or a sell. If you are going to change or delete a transaction, click on the transaction that you want to change or delete.

## **Buy Checkbox**

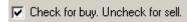

If this is a buy, check the box. If the transaction is a sell, leave it unchecked.

## Shares bought or Sold

Enter the number of shares that were bought or sold.

# Cost (buys only)

Enter the total cost of the shares that were bought. For example, if 10 shares were purchased at \$15 each, enter 150. This input is not available for sells.

#### Transaction Date

Enter the date of the buy or sell.

#### Add button

To add a new buy or sell:

- 1. **Click** on the **Check for buy** check box, this is a buy. If it is a sell, uncheck this box.
- 2. Change the **Shares bought or sold**, **Cost (buys only)** or the **Transaction date**, if appropriate.
- 3. Click on the Add button.

# Change button

To change information for a buy or sell:

- 1. **Click** on the buy or sell in the **Buys Sells List** that you want to change.
- 2. Change the **Shares bought or sold**, **Cost (buys only)** or the **Transaction date**, if appropriate.
- 3. Click on the Change button.

#### Delete button

To delete a buy or sell:

- 4. **Click** on the buy or sell in the **Buys Sells List** that you want to delete
- Click on the Delete button. Confirm that you indeed want to delete this.

#### Save Information Entered button

Click on this to save your work. Do it after clicking on the Add, Change or Delete buttons.

# **Tutorial - Examples**

# A New Scenario Example

Most of the time it doesn't make much difference whether you use the **TAB** or **ENTER** key. This tutorial will use the **ENTER** key whenever possible. When the tutorial directs you to use the **TAB** key, that would be a situation where using the **TAB** and **ENTER** keys will make the program function differently.

Start the program. If you have any questions on how to do this, see "Starting the DTS AT&T Divestiture Basis Tracker" on page 4.

The first screen is the *About AT&T Divestiture Basis Tracker* window. **Click** on the **OK** button.

New Scenario At the *Startup Options* screen, **click** on the **New Scenario** button. This will immediately bring up the input screen.

Change or set filename

Click on the Change or set filename button.

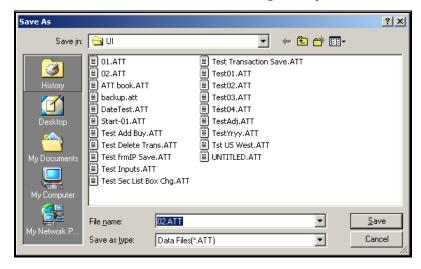

In the *Save As* screen, type **test att divestiture** in the *File name* input. Click the **Save** button to return to the input screen. Press the **TAB** key.

For the *Investor's Name* input enter **John Doe** and press the **ENTER** key.

For the *Optional Second Line* input enter **Just Testing** and press the **ENTER** key.

For the *Computation start date* input enter **12311983** and press the **ENTER** key. That date should then change to 12/31/1983. Always enter the year as four digits.

For the *Computation stop date* input enter **02092004** and press the **ENTER** key. That date should then change to 02/09/2004.

For the *MediaOne 6/15/2000 Acquisition By AT&T* click on the **More Shares Option**.

At this time, the screen should look like this:

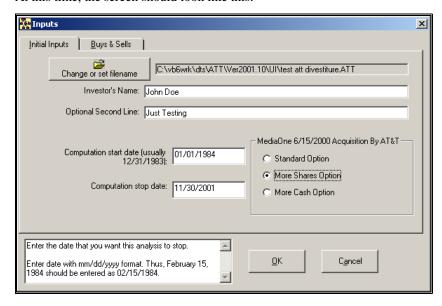

Click on the Buys & Sells tab.

Enter the investor's 12/31/1983 position in AT&T. To do that, simply enter the 12/31/1983 position as one buy on 12/31/1983. This example buy is how one would do that.

In the **Securities List** make sure AT&T is selected:

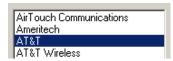

Make sure Check for buy is checked.

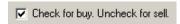

For the Shares bought or sold input enter 1000 and press the **ENTER** key. This should appear as 1,000.

For the *Cost* (*buys only*) input enter 10000 and press the **ENTER** key. This should appear as 10,000.

For the *Transaction date* input enter 12311983 and press the **ENTER** key. This should appear as 12/31/1983.

Click on the Add button.

Lets now enter a 2/9/1984 buy for US West:

In the **Securities List** select US West:

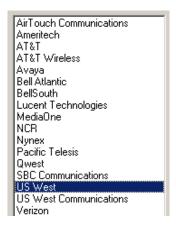

Make sure *Check for buy* is checked.

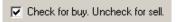

For the *Shares bought or sold* input enter 200 and press the **ENTER** key. This should appear as 200.

For the *Cost (buys only)* input enter 2000 and press the **ENTER** key. This should appear as 2,000.

For the *Transaction date* input enter 02091984 and press the **ENTER** key. This should appear as 02/09/1984.

#### Click on the Add button.

The date for that transaction should now appear in the Buys Sells list:

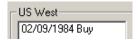

Lets now enter a 6/15/1985 buy for US West:

Make sure Check for buy is checked.

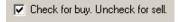

For the *Shares bought or sold* input enter 100 and press the **ENTER** key. This should appear as 100.

For the *Cost (buys only)* input enter 1700 and press the **ENTER** key. This should appear as 1,700.

For the *Transaction date* input enter 06151985 and press the **ENTER** key. This should appear as 06/15/1985.

#### Click on the Add button.

The date for that transaction should now appear in the Buys Sells list:

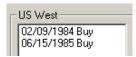

Add one more transaction. A US West sell for 4/1/1988:

#### Uncheck the Check for buy box.

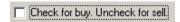

For the *Shares bought or sold* input enter 100 and press the **ENTER** key. This should appear as 100.

The *Cost (buys only)* input is removed.

For the *Transaction date* input enter 04011988 and press the **ENTER** key. This should appear as 04/01/1988.

#### Click on the Add button.

The date for that transaction should now appear in the Buys Sells list:

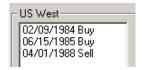

**Click** on the **Save Information Entered** button. This saves your work.

Lets now delete the 6/15/1985 buy:

Click on the Buys Sells list row that says "06/15/1985 Buy".

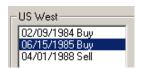

**Click** on the **Delete button**. When asked, confirm that you want to delete the transaction.

Lets now change the 2/9/1984 buy:

Click on the Buys Sells list row that says "02/09/1984 Buy".

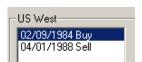

Change the Shares bought or sold to 300. Change the Cost (buys only) to 2500.

Click on the Change button.

Click on the Save Information Entered button. This saves your work.

The screen should now look like this:

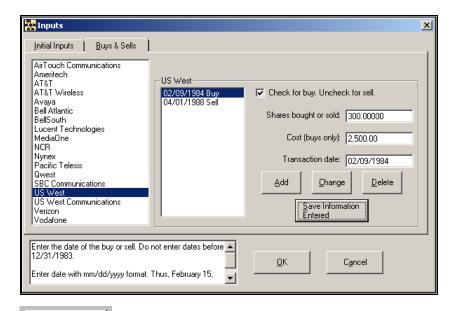

Click on the **OK** button. This automatically saves your information. There is no need to take further actions to save the data!

Lets get the results. **Click** on the **Print** button.

■. Select Reports (Print)

Check Desired Reports

Input Report

Detailed Analysis Report

Summary Report

Cancel

In the Select Reports screen you can select the reports that you want to run. If all three reports are not already checked, please check all three boxes now. **Click** on the **OK** button.

The next screen will be the standard Windows print dialog box. **Click** on the **OK** button, and the reports will now print.

You are done. Simply exit the program by **clicking** on the **X** button in the upper right corner.

# An Old Scenario Example

To modify a previously created scenario, we will use the example that we saved in the New Scenario Example. We will change the number of US West shares purchased on 2/9/84 to 400.

Start the program. If you have any questions on how to do this, see "Starting the DTS AT&T Divestiture Basis Tracker" on page 4.

The first screen is the *About AT&T Divestiture Basis Tracker* window. Click on the **OK** button.

Old Scenario

Old Scenario At the *Startup Options* screen, **click** on the **Old Scenario** button.

This will immediately bring up the Open screen.

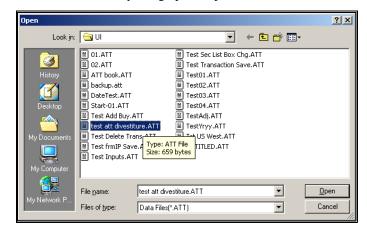

In the *Open* screen, **click** on **test att divestiture.ATT** text. **Click** the **Open** button to return to the input screen.

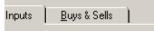

Click on the Buys & Sells tab or press Alt - B. The

Buys & Sells inputs will now appear.

In the Securities List click on US West.

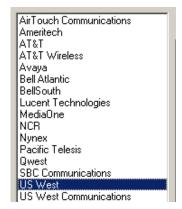

In the **Buys Sells List click** on the 02/09/1984 line.

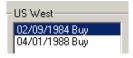

Change the Shares bought or sold to 400.

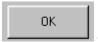

Click on the OK button. This automatically saves your

information. There is no need to take further actions to save the data!

Lets get the results. **Click** on the **Print** button.

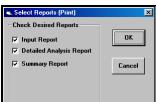

In the Select Reports screen you can select the reports that you want to run. If all three reports are not already checked, please check all three boxes now. **Click** on the **OK** button.

The next screen will be the standard Windows print dialog box. **Click** on the **OK** button, and the reports will now print.

You are done. Simply exit the program by **clicking** on the **X** button in the upper right corner.

# Input Sheet

# **Printed Copies Of The Input Sheets**

The fastest way to get blank printed input sheets is to print them from the program's Help routine. Click the Contents tab. Click the on Input Sheet selection. Click on the input section that you are interested in. When you see the input sheet on the help screen, click on Help's Print button.

# **Initial Inputs**

| Investor's Name:                                                                                                    |
|----------------------------------------------------------------------------------------------------|
| Optional Second Line:                                                                                                    |
| Computation start date (mmddyyyy):                                                                                                    |
| Computation stop date (mmddyyyy):                                                                                                    |
| MediaOne Acquisition By AT&T Compensation Option:  Standard: 0.9500 AT&T shares and \$36.27 cash for each MediaOne share.  Shares: 1.4912 AT&T shares and \$8.50 cash for each MediaOne share.  Cash: 0.8955 AT&T shares and \$39.06 cash for each MediaOne share. |

# **Buys Sells**

Security: AT&T

Please enter the total number of shares owned on 12/31/83 and the corresponding tax basis as the first Buy.

| BUY(B) OR<br>SELL(S) | NUMBER OF SHARES<br>BOUGHT OR SOLD | COST (LEAVE<br>BLANK FOR<br>SELL) | DATE<br>(mm/dd/yyyy) |
|----------------------|------------------------------------|-----------------------------------|----------------------|
| В                    |                                    |                                   | 12/31/1983           |
| B/S                  |                                    |                                   | //                   |
| B/S                  |                                    |                                   | //                   |
| B/S                  |                                    |                                   | //                   |
| B/S                  |                                    |                                   | //                   |
| B/S                  |                                    |                                   | //                   |
| B/S                  |                                    |                                   | //                   |
| B/S                  |                                    |                                   | //                   |
| B/S                  |                                    |                                   | //                   |
| B/S                  |                                    |                                   | //                   |
| B/S                  |                                    |                                   | //                   |
| B/S                  |                                    |                                   | //                   |
| B/S                  |                                    |                                   | //                   |
| B/S                  |                                    |                                   | //                   |

(repeat the following table for as many securities as needed.) Security: \_\_\_\_\_

| BUY(B) OR<br>SELL(S) | NUMBER OF SHARES<br>BOUGHT OR SOLD | COST (LEAVE<br>BLANK FOR<br>SELL) | DATE<br>(mm/dd/yyyy) |
|----------------------|------------------------------------|-----------------------------------|----------------------|
| B/S                  |                                    |                                   | //                   |
| B/S                  |                                    |                                   | //                   |
| B/S                  |                                    |                                   | //                   |
| B/S                  |                                    |                                   | //                   |
| B/S                  |                                    |                                   | //                   |
| B/S                  |                                    |                                   | //                   |
| B/S                  |                                    |                                   | //                   |
| B/S                  |                                    |                                   | //                   |
| B/S                  |                                    |                                   | //                   |
| B/S                  |                                    |                                   | //                   |
| B/S                  |                                    |                                   | //                   |
| B/S                  |                                    |                                   | //                   |
| B/S                  |                                    |                                   | //                   |
| B/S                  |                                    |                                   | //                   |

# **License Agreement**

# DENVER TAX SOFTWARE LICENSE AGREEMENT

LICENSE AGREEMENT -- READ THIS BEFORE CONTINUING

AT&T DIVESTITURE BASIS TRACKER

by

Denver Tax Software, Inc.

#### DENVER TAX SOFTWARE LICENSE AGREEMENT

This is a legal and binding contract between you, the end user, and Denver Tax Software, Inc. By retaining this program on your computer you agree to be bound by the terms of this agreement. If you do not agree with the terms of this agreement, you should remove the program from your computer(s) and return the disk(s).

#### DENVER TAX SOFTWARE LICENSE

- 1. The enclosed Denver Tax Software, Inc. AT&T DIVESTITURE BASIS TRACKER will be referred to as "the SOFTWARE."
- 2. Your rights -

You may install and use one copy of the SOFTWARE on a single computer.

You may also store or install a copy of the SOFTWARE on a storage device, such as a network server, used only to install or run the SOFTWARE on your other computers over an internal network; however, you must acquire and dedicate a license for each separate computer on which the SOFTWARE is installed or run from the storage device. A license for the SOFTWARE may not be shared or used concurrently on different computers.

- 3. Copyright. The SOFTWARE is owned by Denver Tax Software, Inc. and is protected by United States copyright laws and international treaty provisions.
- 4. Other restrictions. You may not rent or lease the SOFTWARE. You may not distribute the SOFTWARE on the Internet.
- 5. Your obligation. You must understand the calculation that the SOFTWARE is performing to be able to tell whether the calculations appear reasonable.

#### 30 DAY MONEY-BACK GUARANTEE

Unless stated otherwise in writing, Denver Tax Software products have a 30 day unconditional money-back guarantee. If the product was purchased directly from Denver Tax Software, simply return the product and the documentation in resalable condition within 30 days of purchase for a full refund.

#### LIMITED WARRANTY

The diskette(s) or CD, files and manual that make up this software product are warranted by Denver Tax Software, Inc. to be free from defects in materials or workmanship for a period of 30 days from the date you purchased this product. If you notify Denver Tax Software within the warranty period of such defects in materials or workmanship, Denver Tax Software will replace the defective diskette(s).

The sole remedy for breach of this warranty is limited to replacement of defective materials and/or refund of purchase price and does not include any other kind of damage.

Apart from the foregoing limited warranty, the software programs are provided "AS IS," without warranty of any kind, either expressed or implied. The entire risk as to the performance of the programs is with the purchaser. Denver Tax Software, Inc. does not warrant that the operation of the programs will be uninterrupted or error-free. Denver Tax Software, Inc. assumes no responsibility or liability of any kind for errors in the programs or documentation of/for the consequences of any such errors.

This Agreement is governed by the laws of the State of Colorado.

Should you have any questions concerning this Agreement, or if you wish to contact Denver Tax Software for any reason, please write: Denver Tax Software, Inc., Customer Service, PO Box 632285, Littleton, Colorado 80163-2285.

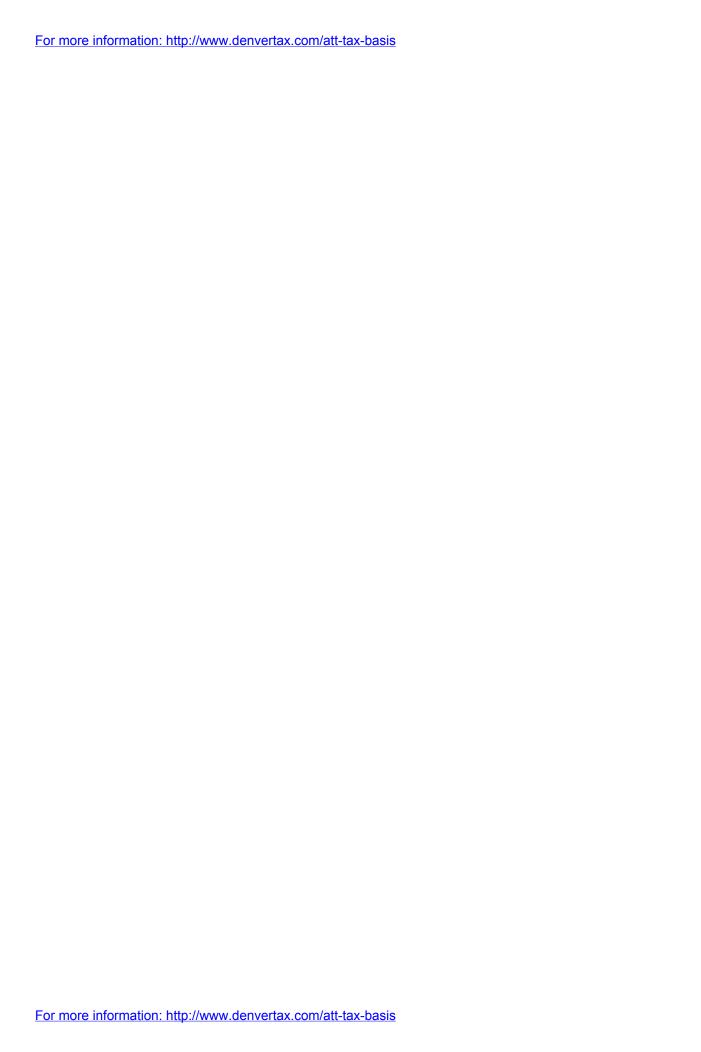

# Index

D Data Entry 11 Delete button 15, 19 DENVER TAX SOFTWARE LICENSE **AGREEMENT 26** Divestitures and Spin-Offs 5 Ε **Entering Information 11** Example 16, 20 \_ input enter John Doe and press the ENTER key.\_\_For New Scenario 16 the Optional Second Line\_ XE 16 Old scenario 20 Exit 9, 10, 11 Α F A New Scenario Example 16 About dialog 10 File 9 **Acquisitions** 5 Fonts... 10 Acrobat 1 **Add button** 14, 18 G Agere 6, 7 American Information Tech 6 Gain Realized 5, 6 Ameritech 6 Gain Recognized 5, 6 An Old Scenario Example 20 Getting The Most Out Of This Program 1 Assumptions 3 AT&T 1/1/1984 - Present 6 Н Avaya 7 Help 10 В Contents 10 How To Exit The Input Screens 11 Baby Bell 5 How To Get A Complete Understanding Of This Basic Parts Of The Main Window 9 Program 2 Bell Atlantic 6 How To Move Around The Input Screens 11 BellSouth 6 **Buy Checkbox** 14 Buys – Sells List 14 Buys & 16 **Initial Inputs 24** Buys & Sells 17 Input sheet 24 **Buys Sells 25 Initial Inputs Tab** 12 **Buys Sells Tab** 13 Input Screens 12 Input Sheet 23 C Input Sheets 23, 24 **Initial Inputs 24** Change button 14, 19 Print copies of 23 Change or set filename 12 Inputs 10, 11 Check for buy 17 Installation 3, 4 Checkbox - buy 14 Installing To A Single Machine 4 Comcast 7

Network 4

Computation start date 12, 16, 17 Computation stop date 13, 16, 17

Contents 10 Help 10

Cost (buys only) 14, 17

Comcast Corporation 6, 7

Installing To A Single Machine 4 R Investor's 17 Reports... 10 **Investor's Name** 12 Investor's Name 12 S L Save 9 Save As 16 License Agreement 26 Save As... 9 Limitations 3 Save Information Entered 19 Lucent Technologies 6 **Save Information Entered button 15** SBC Communications 6, 7 M Search For Help On... 10 Securities List 14, 17 Main Window 9 Shares bought or sold 17 MediaOne 16, 17 Shares bought or Sold 14 MediaOne 6/15/2000 Acquisition By AT&T 13 Southwestern Bell 6 Meet The AT&T Divestiture Family 6 Spin-Off 5 Menu 9 Start Date 12 Merger 5 Starting the DTS AT&T Divestiture Basis Tracker 4 Mergers and Acquisitions 5 Startup Options Screen 8 Minimize Status Bar 9 Maximize – Restore Size, and Exit Buttons 9 Stock Split 6 **Move Around The Input Screens** 11 Stock Splits 6 stop date 13 Ν System Requirements 3 NCR 7 Network Installation 4 Т New 9 Terminology 5 New Scenario 8 The AT&T Divestiture 1/1/1984 6 New Scenario Example 16 The Main Window 9 Nynex 6 The Startup Options Screen 8 To Be Continued... 7 0 Tool Bar 9 Transaction date 17 Old Scenario 8 **Transaction Date 14** Old Scenario Example 20 Tutorial 1, 16 Online manual 1 Open 9 **Optional Second Line** 12, 16, 17 U Options 10 US West 6 Overview 5 P Verizon 7 Pacific Telesis 6 View 10 Print 20, 21 Vodafone 7 Print Preview... 9, 10

W

Why Use This Program 1

#### Q

Ouick Start 1

Print... 9, 10

Purpose 1

Printed Copies Of The Input Sheets 23